## Suojatun sähköpostin lähettäminen Kelaan

**Käytäthän Kelan kanssa asiointiin ensisijaisesti Kelan asiointipalvelua** (www.kela.fi). Asiointipalveluun **kirjaudutaan vahvalla tunnisteella** (verkkopankki- tai mobiilitunnus).

Mikäli käytössäsi ei ole vahvaa tunnistetta, voit käyttää **tämän ohjeen mukaisesti suojattua sähköpostia** (Deltagon Group Oy:n Kelalle tarjoama palvelu). Huomaathan, että sähköpostiviestit ovat suojattuja vain, jos ne lähetetään **https://securemail.kela.fi/posti** osoitteen kautta. Huomioi myös, että viestin lähettäjää ei teknisesti tunnisteta.

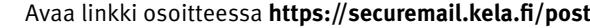

1 Avaa linkki osoitteessa **https://securemail.kela.fi/posti**  Selaimeen avautuu ikkuna: Kirjoita oma sähköpostiosoitteesi Lähettäjä-kenttään. Paina Jatka-painiketta

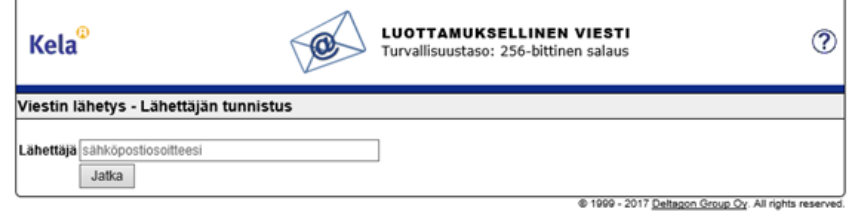

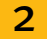

2 Saat seuraavan viestin. Paina Rekisteröidy-nappulaa.

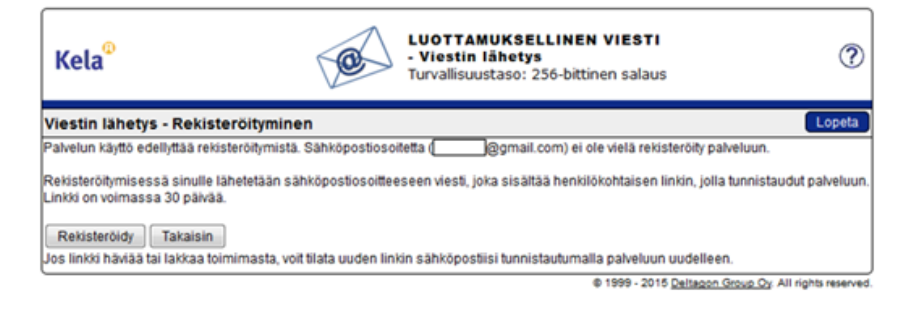

 $\overline{3}$  Saat ilmoituksen, että osoitteen rekisteröinti onnistui.

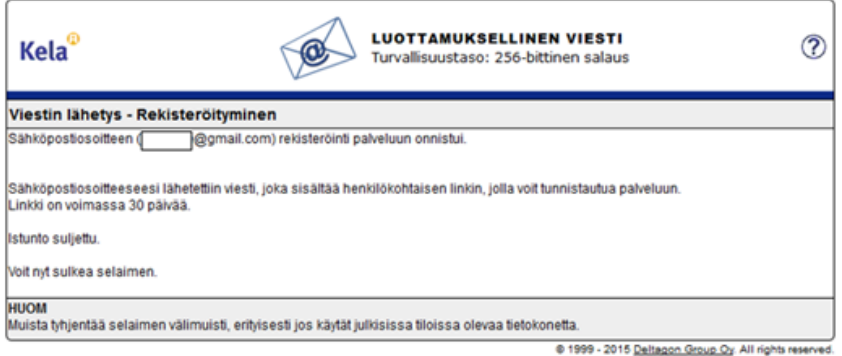

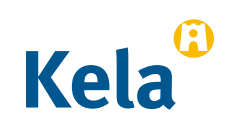

4 **Avaa oma sähköpostisi** (sähköpostiosoite, jonka ilmoitit Lähettäjä-kenttään). Olet saanut sähköpostiisi viestin, missä kerrotaan, että olet rekisteröitynyt salatun postin lähettäjäksi.

noreply

Date: Fri, 10 Jul 2015 11:37:24 +0300 - FI / SV / EN Osoitteesi on rekisteröity palvelimelle securemail.kela.fi salatun postin lähettäjäksi

5 Viestissä olevan linkin kautta pääset lähettämään **suojatun sähköpostin** Kelaan. **Paina viestin alaosassa olevaa linkkiä**. (Voit käyttää linkkiä suojatun viestin lähettämiseen 30-päivän ajan).

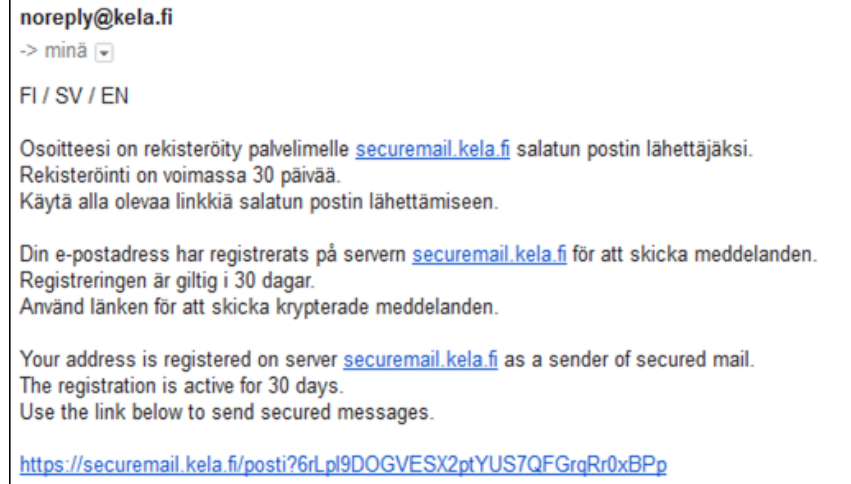

6 Saat näkyviin sähköpostipohjan, missä **Lähettäjänä** näkyy oma sähköpostiosoitteesi. Kirjoita Vastaanottaja-kenttään se **Kelan sähköpostiosoite**, mihin haluat lähettää viestin. Kelan sähköpostiosoitteen löydät **www.kela.fi**-sivulta. Hyväksy vastaanottajan sähköpostiosoite painamalla nappia Valmis.

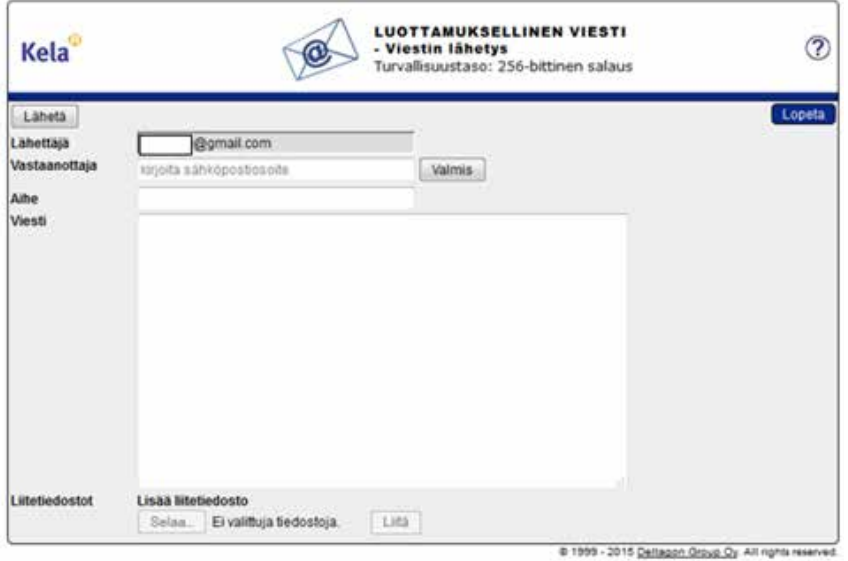

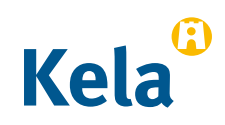

Kirjoita **viestin aihe ja viesti**.

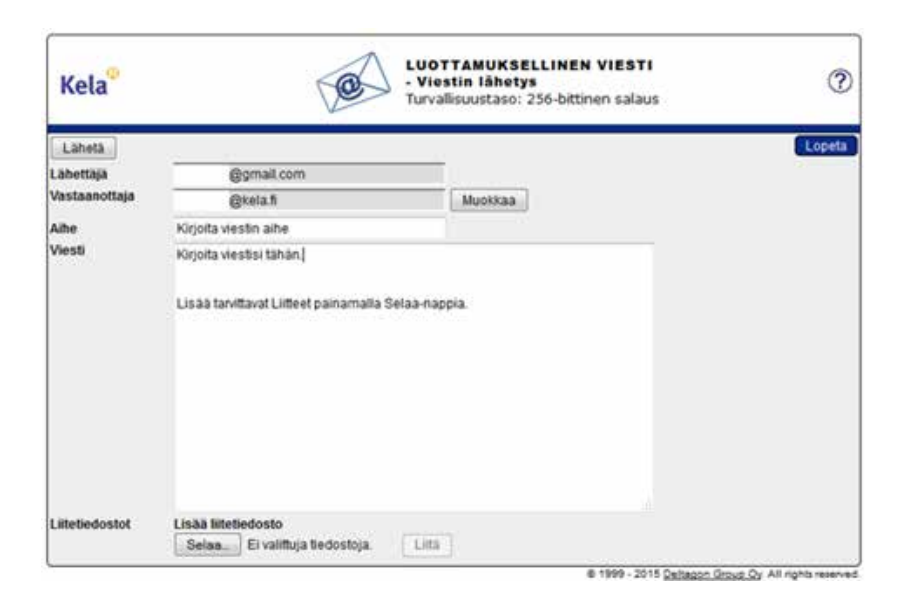

 Lisää tarvittaessa Liitteet Selaa-napilla > valitse haluamasi liite. Paina nappia Liitä > Liite liitetään viestiisi.

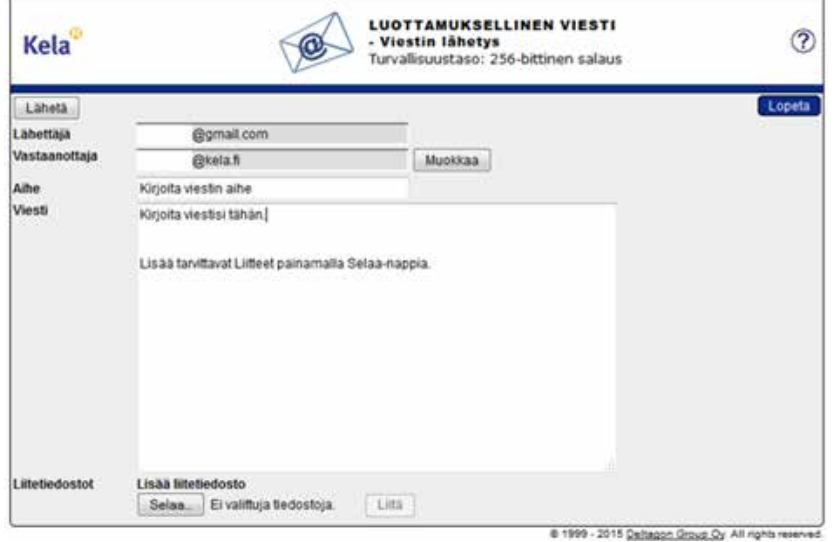

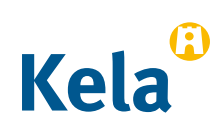

9 Lisäämäsi Liite näkyy viestikentän alaosassa. Voit poistaa tai lisätä liitteitä. Kun viesti ja Liitteet ovat valmiina, paina Lähetä-nappia vasemmasta yläkulmasta.

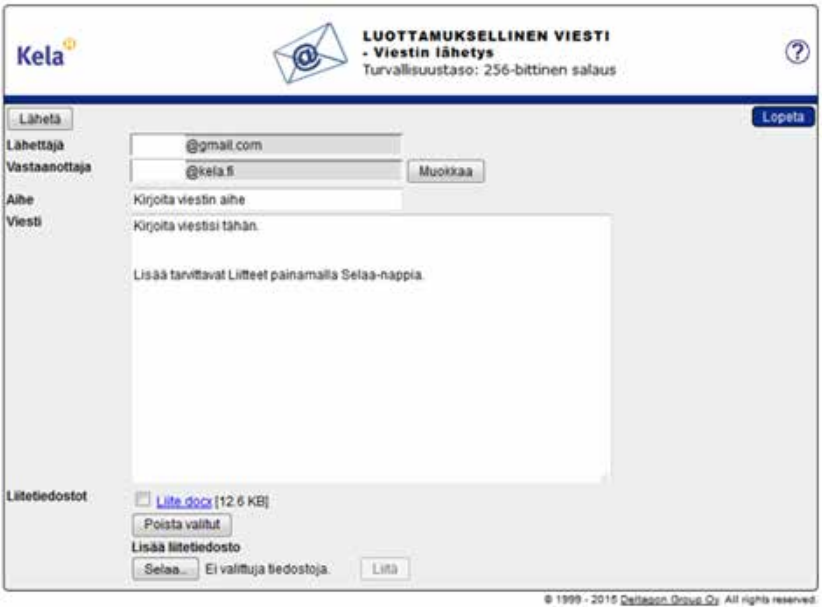

10 Saat **vahvistuksen**, että viestin lähetys onnistui. Viestisi menee salattuna Kelaan. Voit tallentaa viestin esimerkiksi työasemallesi painamalla Tallenna

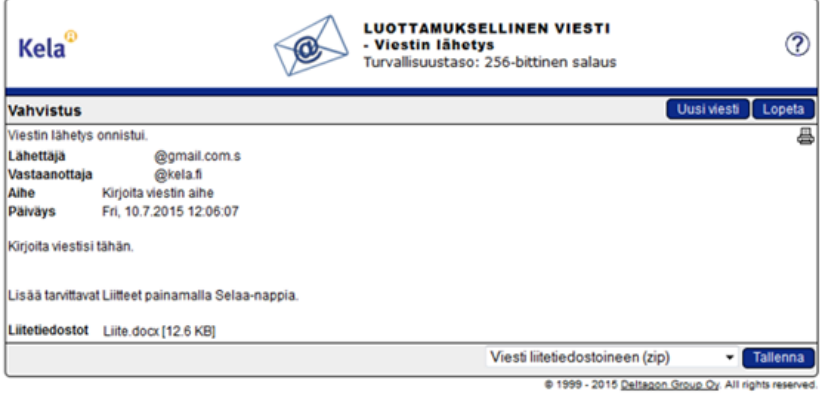

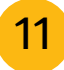

11 Viesti siirtyy Kelaan suojatulla yhteydellä.

Viesti Ullite.docx (13 kt)

This mail has been delivered encrypted via SSL from KELAK322.kela.root [10.3.3.99]

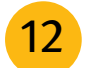

12 **Odota** Kelan vastausta viestiisi. Kela vastaa sinulle suojatulla viestillä.

**Suojatun viestin linkki toimii sähköpostistasi 30-päivän ajan**. Kilauttamalla linkkiä, voit tänä aikana lähettää Kelaan suojattua sähköpostia suoraan vaiheesta 5 alkaen.

Huomioi, että voit lukea Kelasta suojattuna lähetetyn sähköpostin vain siltä laitteelta, jolta avaat viestin ensimmäisen kerran.

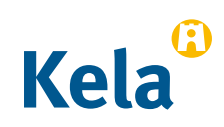